# 将HX中列入黑名单或发生故障的驱动器映射到 UCS

### 目录

简介

确认存储支持捆绑包中的驱动器 从HX系统验证信息 将驱动器映射到主机 通过UCSM sam\_techsupportinfo将驱动器序列号映射到UCS 从UCS系统验证信息 通过GUI检查 通过CLI检查

# 简介

本文档介绍如何将HX中列入黑名单的驱动器映射到UCS中的驱动器。这有助于排除故障,确定 Hyperflex环境中列入黑名单的驱动器和驱动器的PID。 我们需要HX和UCS日志来完成此流程。或 者,在SSH进入设备后,您也可以运行实时系统上提供的命令。

# 确认存储支持捆绑包中的驱动器

```
/var/log/springpath/diskslotmap-v2.txt
1.2.1:55cd2e414d9c5754:Intel:INTEL_SSDSC2BX016T4K:BTHC702104YY1P6PGN:G201CS01:SATA:SSD:1526185:I
nactive:/dev/sdc
1.2.2:5000c50093bb784b:SEAGATE:ST1200MM0088:Z401A1Q00000C732VC38:N004:SAS:10500:1144641:Active:/
dev/sdd
1.2.3:5000c50093bb79e3:SEAGATE:ST1200MM0088:Z401A1R50000C731NZPQ:N004:SAS:10500:1144641:Active:/
dev/sde
1.2.4:5000c50093bb44fb:SEAGATE:ST1200MM0088:Z4019TBD0000C734EDN2:N004:SAS:10500:1144641:Active:/
dev/sdf
1.2.5:5000c50098c02517:SEAGATE:ST1200MM0088:S402MYZ30000E711CNZS:N004:SAS:10500:1144641:Active:/
dev/sdg
1.2.6:5000c50093aef283:SEAGATE:ST1200MM0088:Z4017Z8S0000C7332TP0:N004:SAS:10500:1144641:Active:/
dev/sdh
1.2.7:5000c50093aed897:SEAGATE:ST1200MM0088:Z401756R0000C732SZXS:N004:SAS:10500:1144641:Active:/
dev/sdi
1.2.8:5000c50093afdc97:SEAGATE:ST1200MM0088:Z40185SK0000C7332WWZ:N004:SAS:10500:1144641:Active:/
dev/sdj
1.2.9:5000c50093affc0f:SEAGATE:ST1200MM0088:Z4016WGF0000C7323GJD:N004:SAS:10500:1144641:Active:/
dev/sdk
1.2.10:5000c50093bb1133:SEAGATE:ST1200MM0088:Z4019WEB0000C734EGAF:N004:SAS:10500:1144641:Active:
/dev/sdl
1.2.11:5000c50093bb6487:SEAGATE:ST1200MM0088:Z401A2FR0000C734HM49:N004:SAS:10500:1144641:Active:
/dev/sdm
1.2.12:5000c50093bb6db7:SEAGATE:ST1200MM0088:Z401A22C0000C734HPDP:N004:SAS:10500:1144641:Active:
/dev/sdn
1.2.13:5000c50093bb403f:SEAGATE:ST1200MM0088:Z4019TCV0000C734EF4S:N004:SAS:10500:1144641:Active:
/dev/sdo
1.2.14:5000c50093bb6633:SEAGATE:ST1200MM0088:Z401A2C40000C734HQF5:N004:SAS:10500:1144641:Active:
/dev/sdp
```
1.2.15:5000c50093bb4423:SEAGATE:ST1200MM0088:Z4019TBR0000C734EDLY:N004:SAS:10500:1144641:Active: /dev/sdq 1.2.16:5000c50093bb75ff:SEAGATE:ST1200MM0088:Z401A1SC0000C734HMBL:N004:SAS:10500:1144641:Active: /dev/sdr 1.2.17:5000c50093a66f67:SEAGATE:ST1200MM0088:Z4016C2Y0000C7324EPZ:N004:SAS:10500:1144641:Active: /dev/sds 1.2.18:5000c50093a67813:SEAGATE:ST1200MM0088:Z4016RC20000C7324GS4:N004:SAS:10500:1144641:Active: /dev/sdt 1.2.19:5000c50093a695db:SEAGATE:ST1200MM0088:Z4016PWY0000C732A8DR:N004:SAS:10500:1144641:Active: /dev/sdu 1.2.20:5000c50093a675b7:SEAGATE:ST1200MM0088:Z4016RP30000C7323J1C:N004:SAS:10500:1144641:Active: /dev/sdv 1.2.21:5000c50093a662c7:SEAGATE:ST1200MM0088:Z4016BME0000C727L0BG:N004:SAS:10500:1144641:Active: /dev/sdw 1.2.22:5000c50093a68ac7:SEAGATE:ST1200MM0088:Z4016QHP0000C732ADRB:N004:SAS:10500:1144641:Active: /dev/sdx 1.2.23:5000c50093a66597:SEAGATE:ST1200MM0088:Z4016BGP0000C7324JEL:N004:SAS:10500:1144641:Active: /dev/sdy 1.2.24:5000c50093a686eb:SEAGATE:ST1200MM0088:Z4016BA50000C7323HYD:N004:SAS:10500:1144641:Active: /dev/sdz

```
/cmds_output/stcli_node_list.txt ...
```

```
----------------------------------------
        blacklistCount: 1
        medium: solidstate
        capacity: 1.3T
        state: blacklisted <<<<<<
         version: 0
         entityRef:
             type: disk
             id: 55cd2e414d9c5754:0000000000000000
         usage: caching
        lastModifiedTime: 1539801326000
        usedCapacity: 164.0M
----------------------------------------
```
步骤1.在以上/var/log/springpath/diskslotmap-v2.txt**的输**出中,验证磁盘是否为"非活动"。 注意磁盘 插槽、磁盘ID、供应商型号和磁盘的序列号。

步骤2.在/cmds\_output/stcli\_node\_list.txt的输出中,确认驱动器已列入黑名单,并且与我们在上述步 骤1中获得的ID匹配。

## 从HX系统验证信息

您需要在实时系统上运行这些命令,然后执行上述相应的HX步骤

cat /var/log/springpath/diskslotmap-v2.txt stcli node list

### 将驱动器映射到主机

步骤1.第一步是从HX连接获取失败的磁盘标识符。

步骤2.使用命令cat stevents.log和grep获取磁盘标识符以获取节点ID。

步骤3.运行"stcli集群信息 |减",将节点标识符与主机的IP地址匹配。

**cat /var/log/springpath/stevents.logs | grep 55cd2e414d9c5754** 2016-06-13 22:22:55,657 INFO Event Posted Successfully: DiskFailedEvent, Disk **55cd2e414d9c5754**:0000000000000000 on node **1276a402564d0cb9**:**995b4d5ec32beabc** failed, 1465856569490

#### **Stcli cluster info | less**

stNodes:

```
 ----------------------------------------
 type: node
 id: 5a2595a9-1678-9343-9351-e854cc98d027
 name: 172.X.X.193
  ----------------------------------------
 type: node <<<<<< id: 1276a402564d0cb9:995b4d5ec32beabc name: 172.X.X.194
  ----------------------------------------
 type: node
 id: ba8f98a6-09da-2440-9609-50d91a241c86
 name: 172.X.X.192
  ----------------------------------------
 type: node
 id: be108c11-3584-0b49-94d2-18ca9e6543da
 name: 172.X.X.195
  ----------------------------------------
```
### 通过UCSM sam\_techsupportinfo将驱动器序列号映射到UCS

```
`show server inventory expand`
Server 1:
...
Local Disk 1:
                 Product Name: 1.6TB 2.5 inch Enterprise performance 6G SATA SSD (3X endurance)
                 PID: UCS-SD16TB12S3-EP
                 VID: V01
                 Vendor: ATA
                 Model: INTEL SSDSC2BX016T4K <<<<<<
                 Vendor Description: Intel
                 Serial: BTHC652200H01P6PGN <<<<<<
                 HW Rev: 0
                 Block Size: 512
                 Blocks: 3125626880
                 Operability: Operable
                 Oper Qualifier Reason: N/A
                 Presence: Equipped
                 Size: 1526185
                 Drive State: Unconfigured Good
                 Power State: Active
                 Link Speed: 6 Gbps
                 Device Version: CS01
                 Device Type: SSD
                 Thermal: N/A
```
在sam\_techsupportinfo中,搜索序列号(从上面步骤1)。 从那里查找出现故障的驱动器并从中获取 思科PID。如果您想从UCS端查看其安装在哪台服务器上,则需要在日志中向上滚动,直到您到达 服务器编号和信息。您还可以从此输出获取服务器配置的其余部分。

### 从UCS系统验证信息

您需要通过UCSM GUI或SSH检查UCSM IP地址并运行以下命令,然后执行上述相应的UCS步骤。

### 通过GUI检查

导航至UCSM > Server X > Inventory > Storage > Disks > Expand All > Serial Column

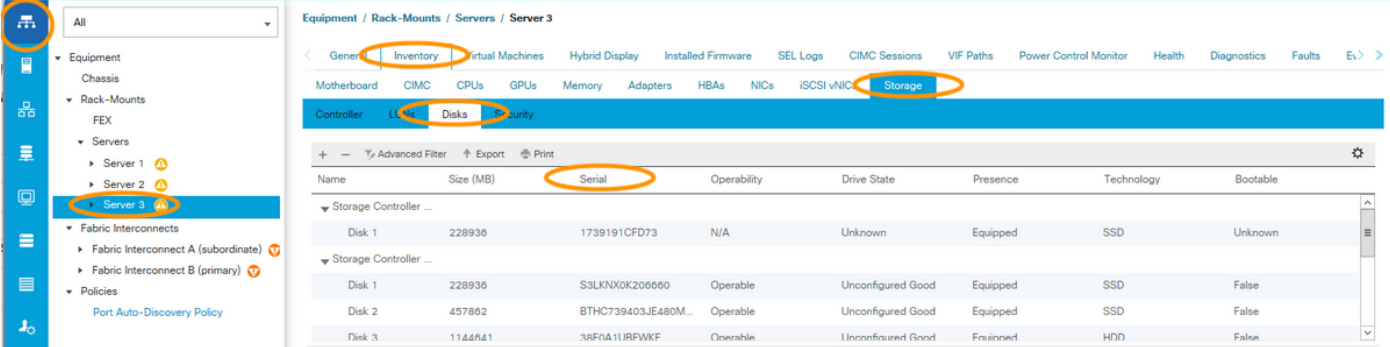

### 通过CLI检查

#### 显示所有服务器的资产

HX-UCSM-B# show server inventory storage detail

#### 或者,如果您知道要在哪个服务器上扩展资产

HX-UCSM-B# scope server 1 HX-UCSM-B /server # show inventory storage detail